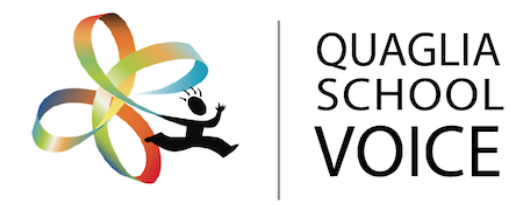

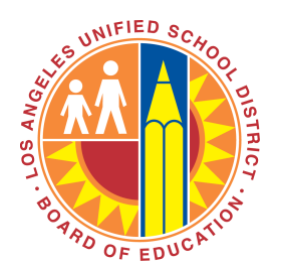

# iKnow My Class Survey

## Primary User Quick Start Guide

# **For LAUSD Schools Only**

*If you have any questions, please contact the Quaglia Institute at [Support@QuagliaInstitute.org](mailto:Support@QuagliaInstitute.org)*

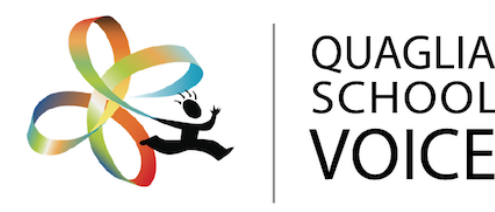

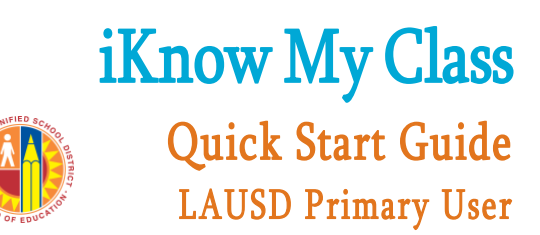

# **Easy As**

As the Primary User for your school, you are the point person for all school-wide communication regarding the iKnow My Class Survey. Primary Users will only have access to school-wide aggregate iKnow My Class data.

#### Survey Registration STEP 1

Use the following link to register your school for the iKnow My Class Survey: [Surveys.QuagliaInstitute.org/LAUSDikmc](/Volumes/My%20Passport%20for%20Mac/Sue%20Desktop/QSV%20Surveys/iKMC%20Overview%20+%20Quick%20Start%20Guides/LAUSD/Surveys.QuagliaInstitute.org/LAUSDikmc)

Please note: This is a unique link created solely for LAUSD schools contracted with the Quaglia Institute and is not for general distribution.

You will receive a confirmation email at the time of registration. Once your school's account is activated, the Primary User will receive three emails with the following subject lines:

- 1. School Setup for Your Survey is Complete (notification of activation of your school's account)
- 2. Access Your Survey (information to access your account as the Primary User)
- 3. Teacher Registration Instructions for iKnow My Class Survey (instructions to forward to teachers so they can register and set up their classes)

Please note that this link is school-specific and should only be used by teachers at your school.

#### Forward Teacher Registration Instructions STEP 2

Using the link in the "Teacher Registration Instructions for iKnow My Class Survey" email (#3 above), teachers can set up their own accounts and administer surveys for their own classes. The iKnow My Class Survey is anonymous, and each student has the choice to take the survey in Spanish or English.

Teachers may administer the survey as many times during the school year as they would like, and may add up to three custom questions to each survey. Results are received in real time. Teachers only have access to results for their own classes.

#### Support Teachers Using iKnow My Class STEP 3

### VIEWING SURVEY RESULTS

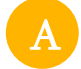

B.

#### Log in to your account at **Surveys.QuagliaInstitute.org/login.**

As the Primary User, you may generate school-level aggregate reports. Click on the Aggregates tab and follow the instructions provided on that page.

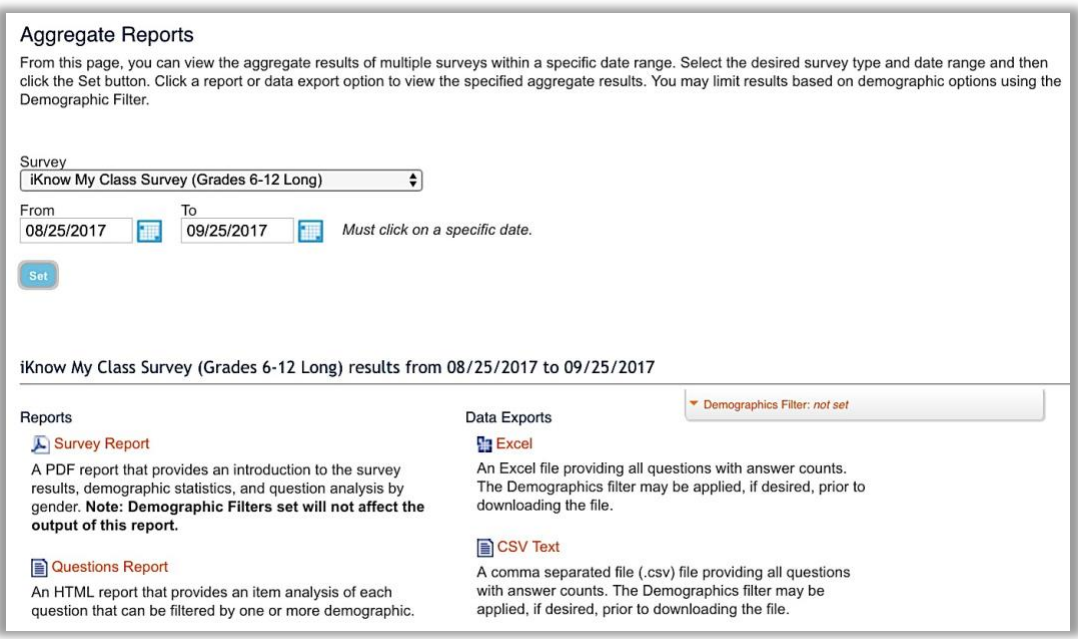

If desired, use the Demographics Filter to filter results based on specific demographics. For grades 6-12, options include gender, grade level, subject area, whether it is the students' first year at the school, whether the class is required, and if the survey was taken in English or Spanish.

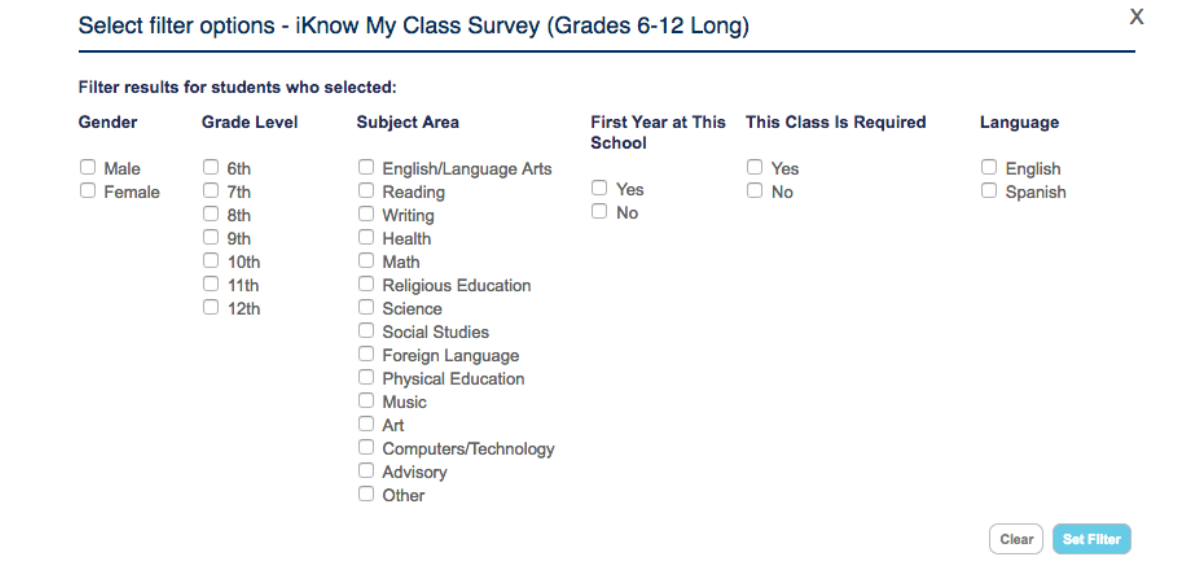

For more information, please contact: Version 3.0 [Support@QuagliaInstitute.org](mailto:Support@QuagliaInstitute.org) | 207-874-7472 [www.QuagliaInstitute.org](http://www.quagliainstitute.org/)

## UTILIZING NEXT PRACTICES

Encourage your staff to utilize Next Practices located in the Resources tab. For every survey question, there are suggestions which teachers can immediately apply to improve student engagement.

A complete Help Guide is available in the Resources tab within your account. If you have any questions, please contact the Quaglia Institute at **Support@QuagliaInstitute.org**